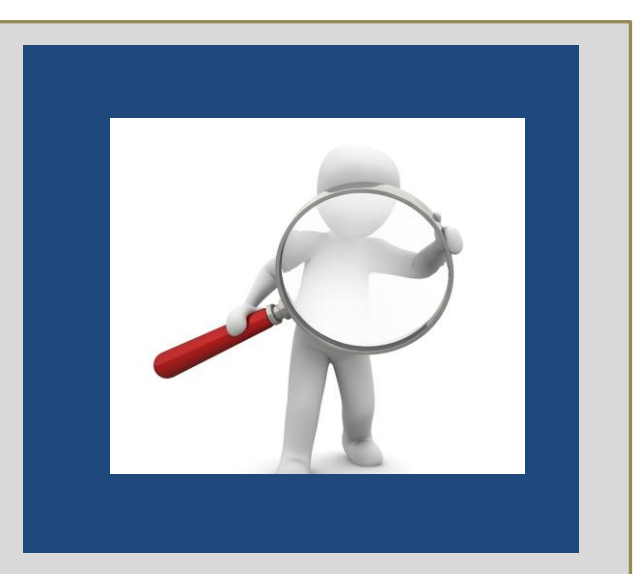

Publ@ed

# Guía de uso

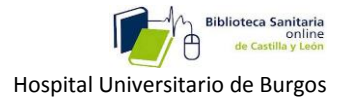

# **-[Qu](#page-2-0)é es.**

## **-Dó[nde lo encontramos](#page-2-1)**

**-Tipos de bú[squedas](#page-3-0) :**

**-1- [Busqueda simple.](#page-3-1)**

**-2- Bú[squeda avanzada.](#page-6-0)**

**-3- Bú[squeda con lenguaje MESH.](#page-10-0)**

**-4- Bú[squedas a trav](#page-16-0)és del móvil.**

**-5- Bú[squedas para la pr](#page-18-0)áctica clínica, ( Clínical Queries).**

**-[Otras utilidades de PubMed:](#page-19-0)**

**-1-[Guardado de b](#page-19-1)úsquedas o envío por correo.**

**-2-[Posibilidad de suscribirse.](#page-20-0)**

**-3-[Crear alertas.](#page-20-1)**

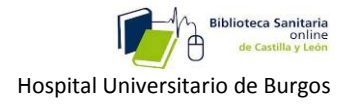

# **PUBMED**

# <span id="page-2-0"></span>**1-Qué es.**

-Es un motor de búsqueda gratuito.

-De la base de datos MEDLINE de citaciones y resúmenes de artículos de investigación biomédica.

-Desarrollado por la Biblioteca Nacional de Medicina de los Estados Unidos (NLM).

-Contiene más de 15 millones de referencias bibliográficas de artículos provenientes de 4800 revistas internacionales de ciencias de la salud , publicadas en Estados Unidos y en más de 70 países de todo el mundo y las referencias de OLDMEDLINE desde 1953.

### <span id="page-2-1"></span>**2-Dónde lo encontramos**

En la Intranet del Hospital:

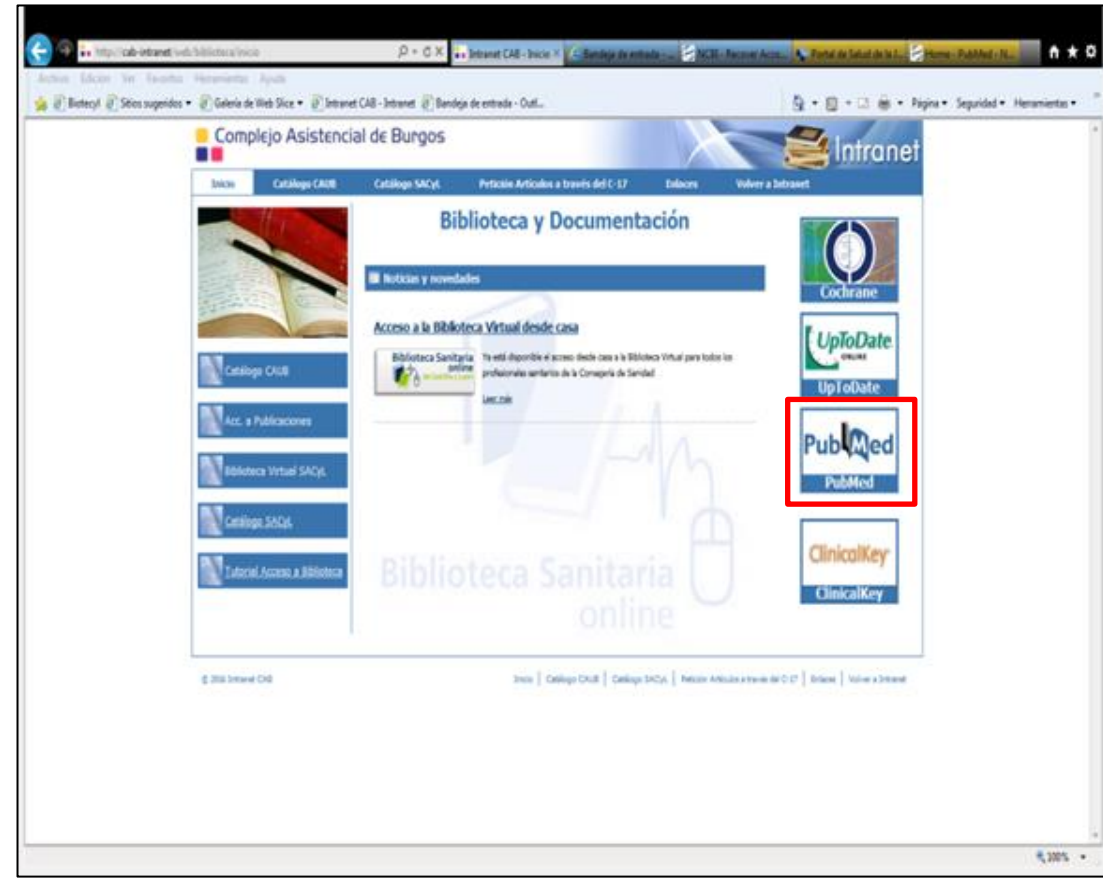

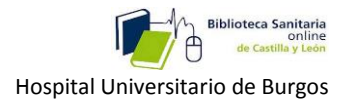

En la Biblioteca online de SACYL:

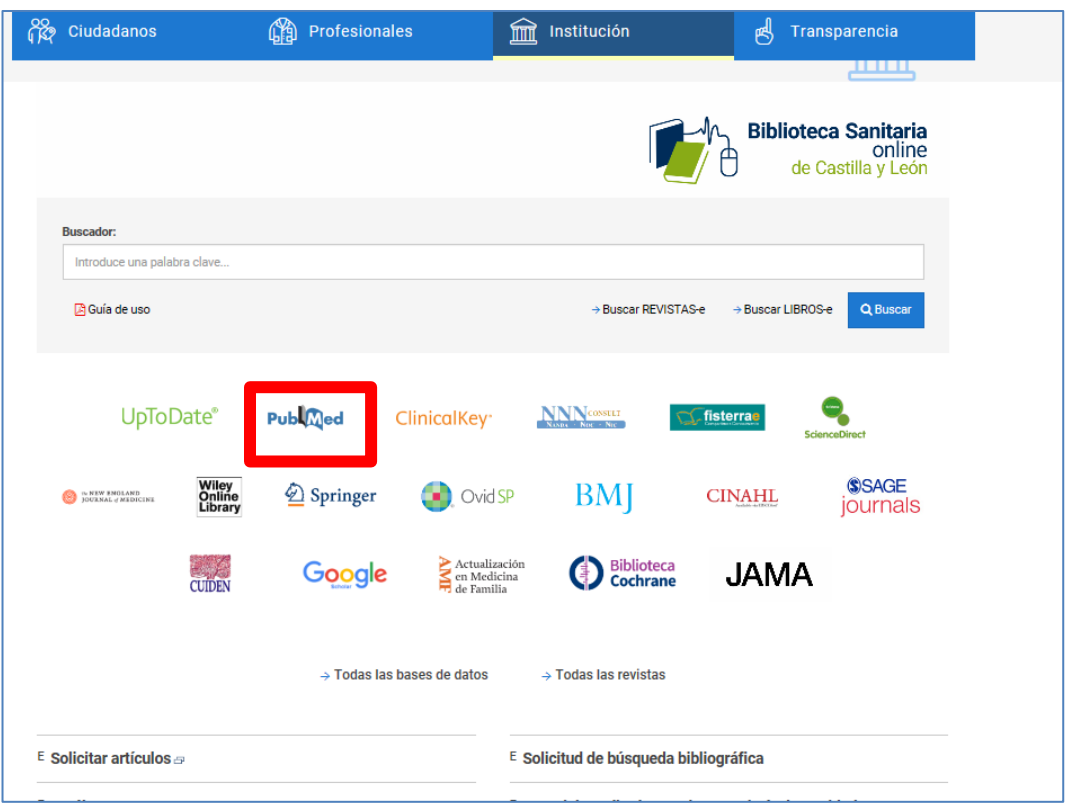

# <span id="page-3-0"></span>**3-Tipos de búsquedas :**

# <span id="page-3-1"></span>**3-1- Busqueda simple**

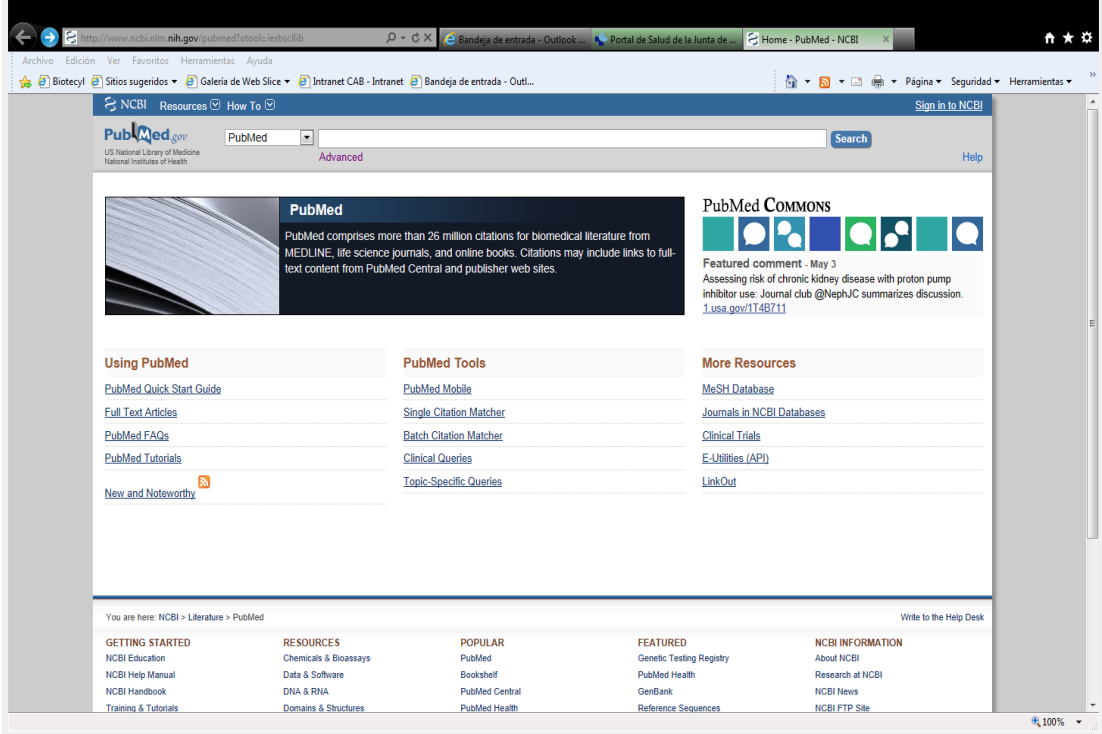

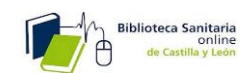

Si conocemos el **PMID** del artículo que buscamos, lo introducimos, y nos llevará directamente a él. Si no es así, y estamos buscando algo más general, podemos introducir un término de búsqueda, el nombre de una nfermedad, por ejemplo: «**Reumatoid arthritis**», y vemos que nos devuelve un total de **X** artículos sobre el tema.

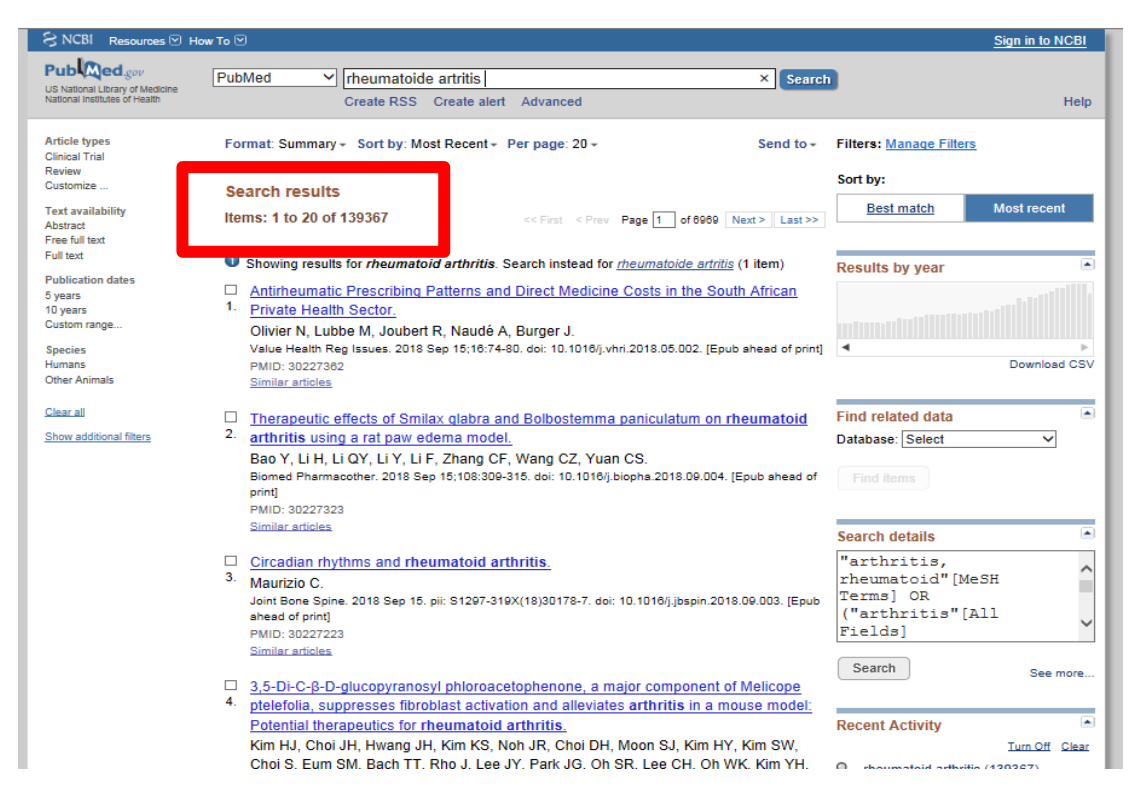

Podemos acotar resultados, con las opciones de la columna de la izquierda:

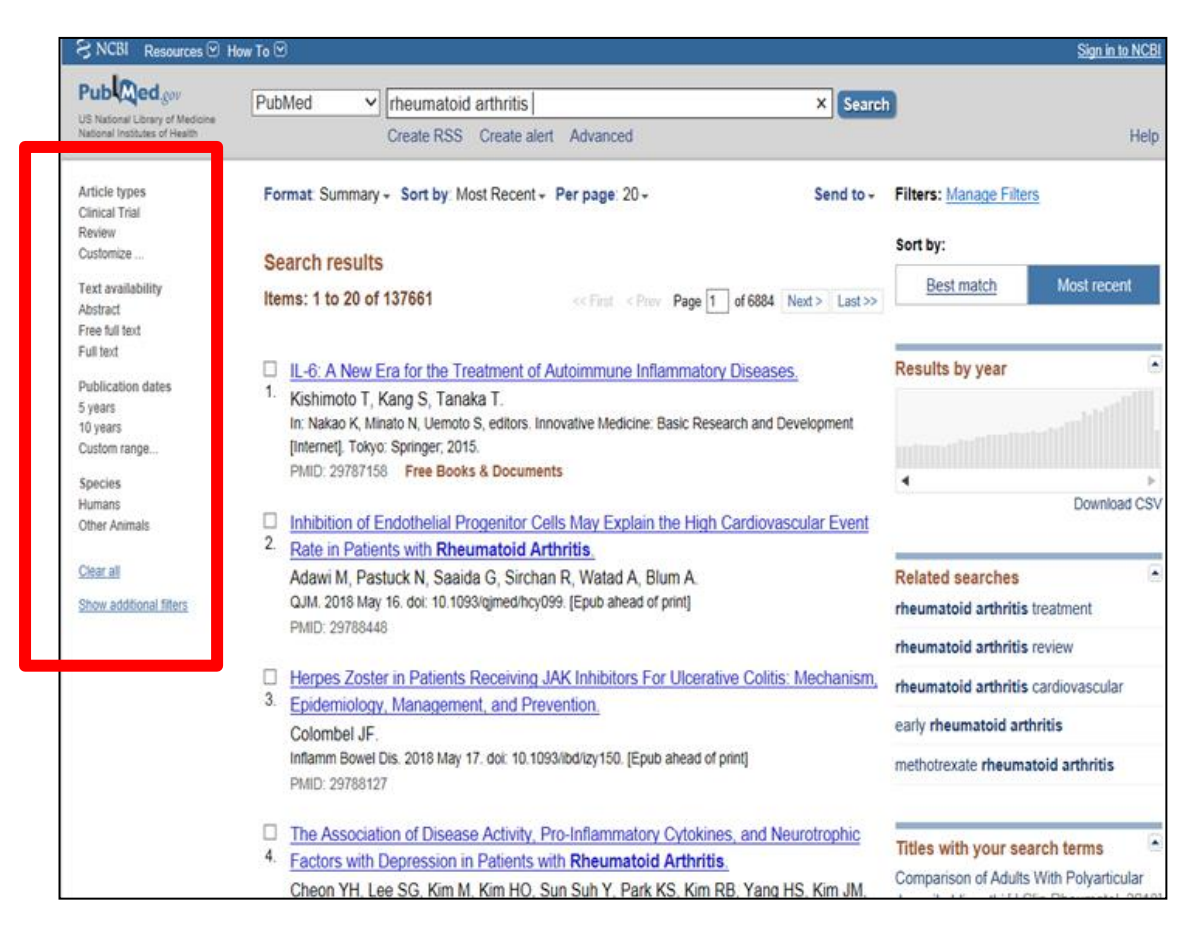

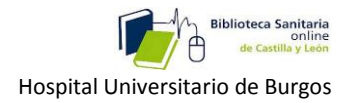

Por ejemplo: Todos los artículos de revisión a texto completo gratuitos sobre este tema del último año:

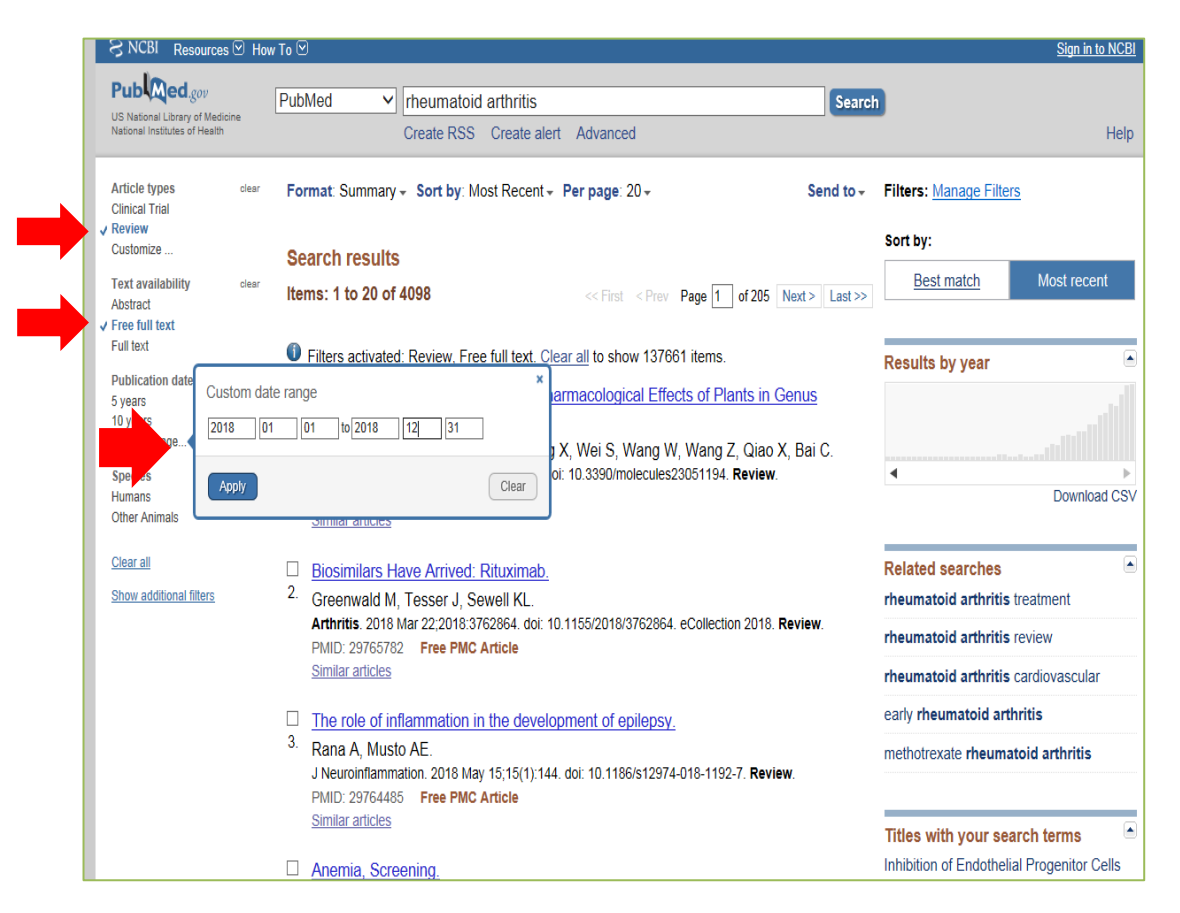

Podemos ver los filtros aplicados**:**

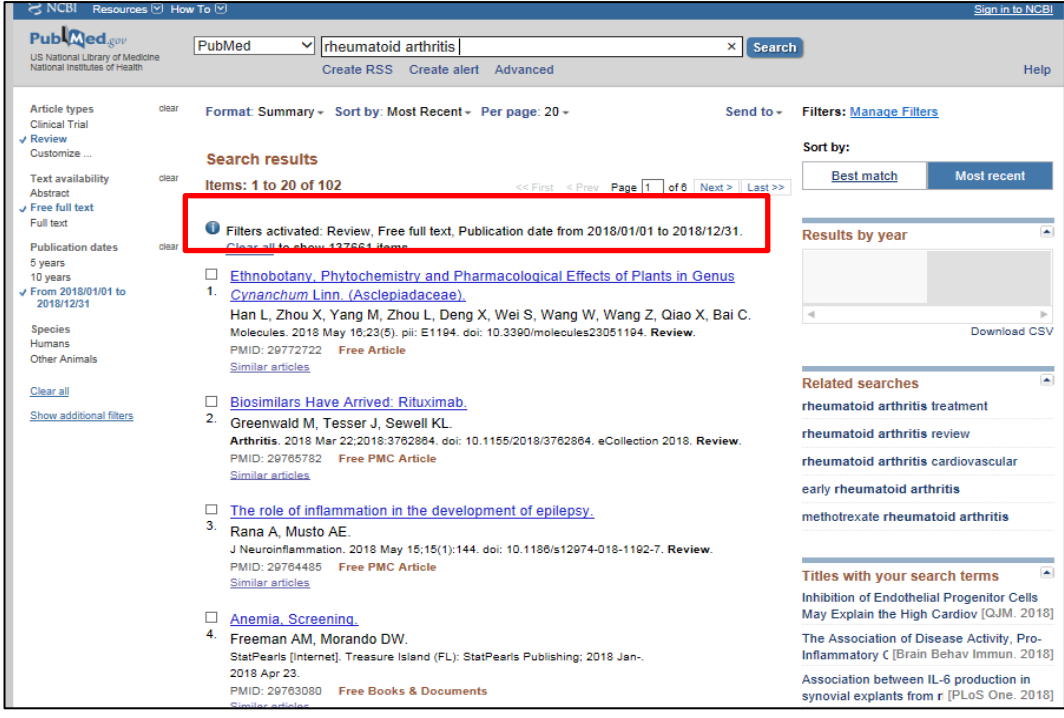

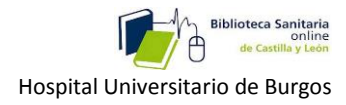

# <span id="page-6-0"></span>**3-2- Búsqueda avanzada.**

Nos sirve para cuando estemos buscando determinados artículos de los cuales no conozcamos su PMID o su título, pero si otros datos.

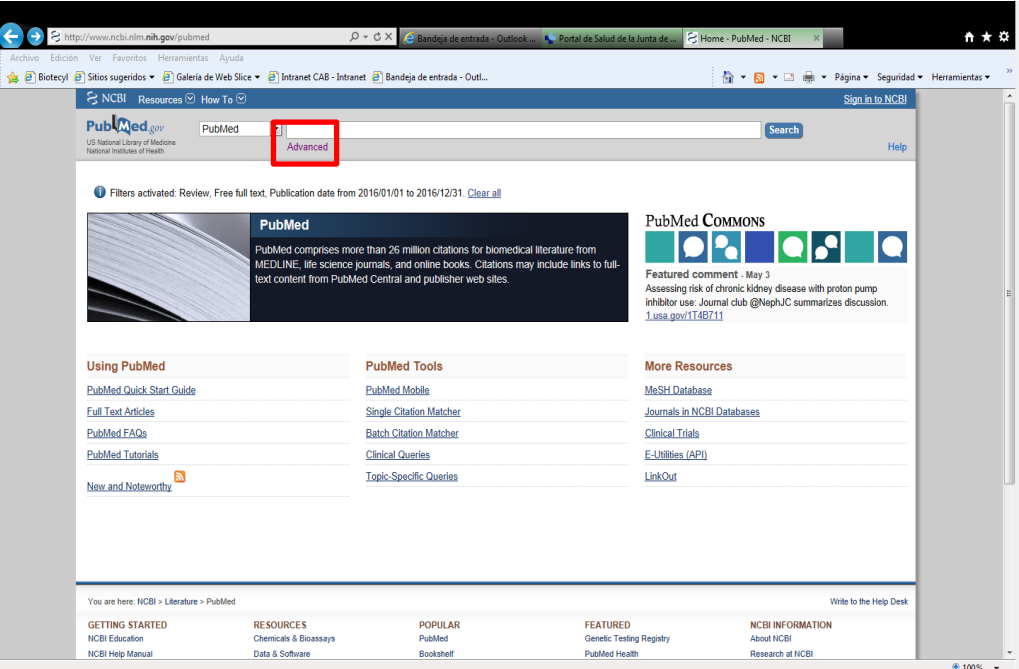

Tenemos que especificar que artículo o artículos estamos buscando con la ayuda del constructor de campos:

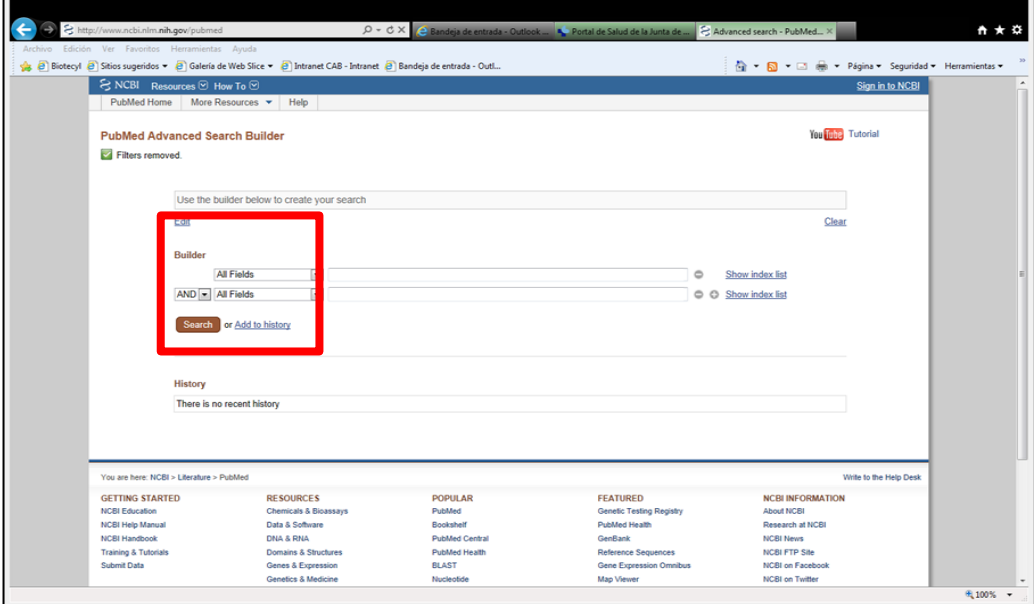

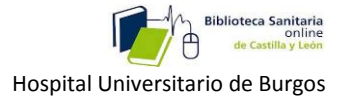

Ejemplo: Buscar , de la revista SLEEP & BREATHING, este artículo:

-**Título** : The association between ophthalmologic diseases and obstructive sleep apnea: a systematic review and meta- analysis.

-**Autores:** Huon, Leh-Kiong; y otros; -**Año 2016**

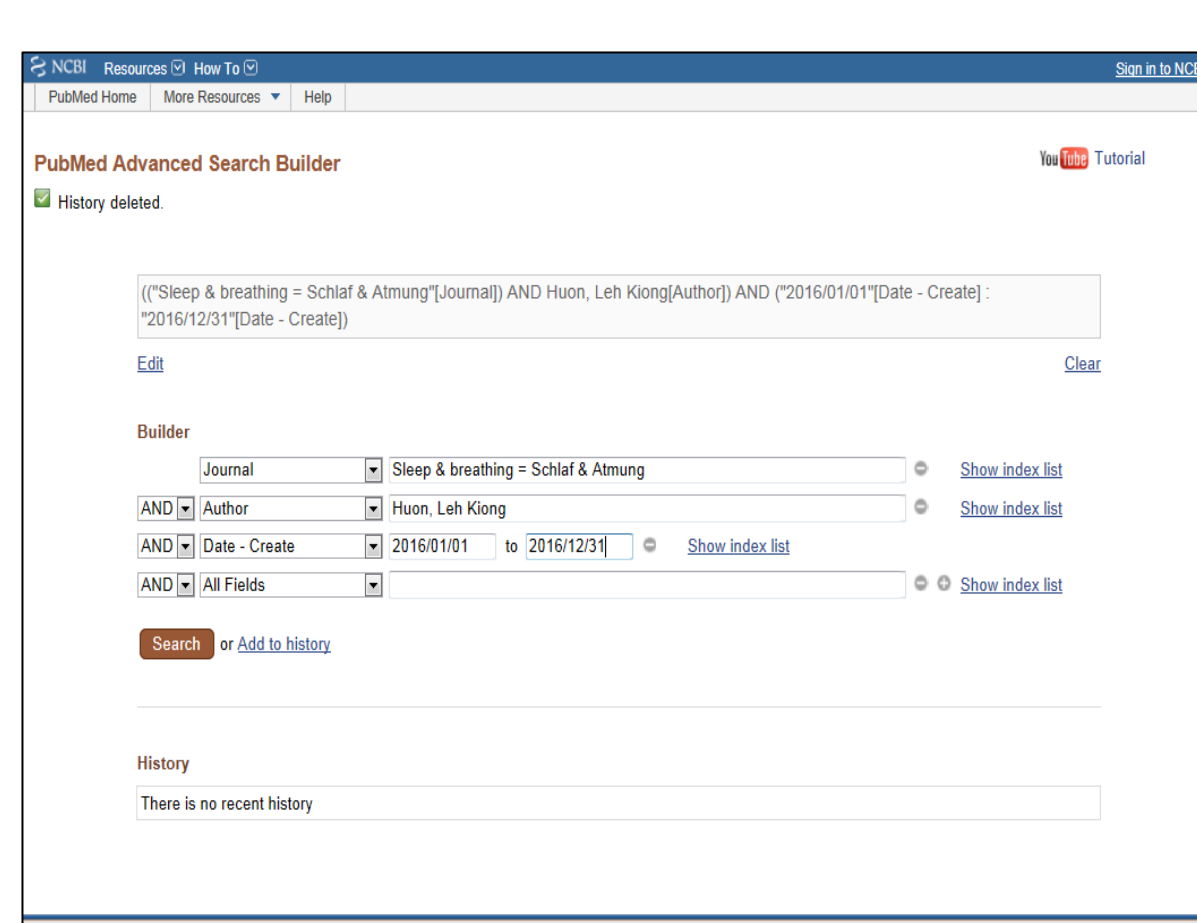

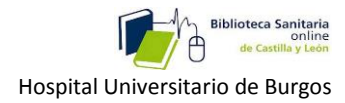

Vemos que nos lleva a resumen del artículo. Si queremos descargar el texto completo en pdf, pinchamos en el icono de la Biblioteca online:

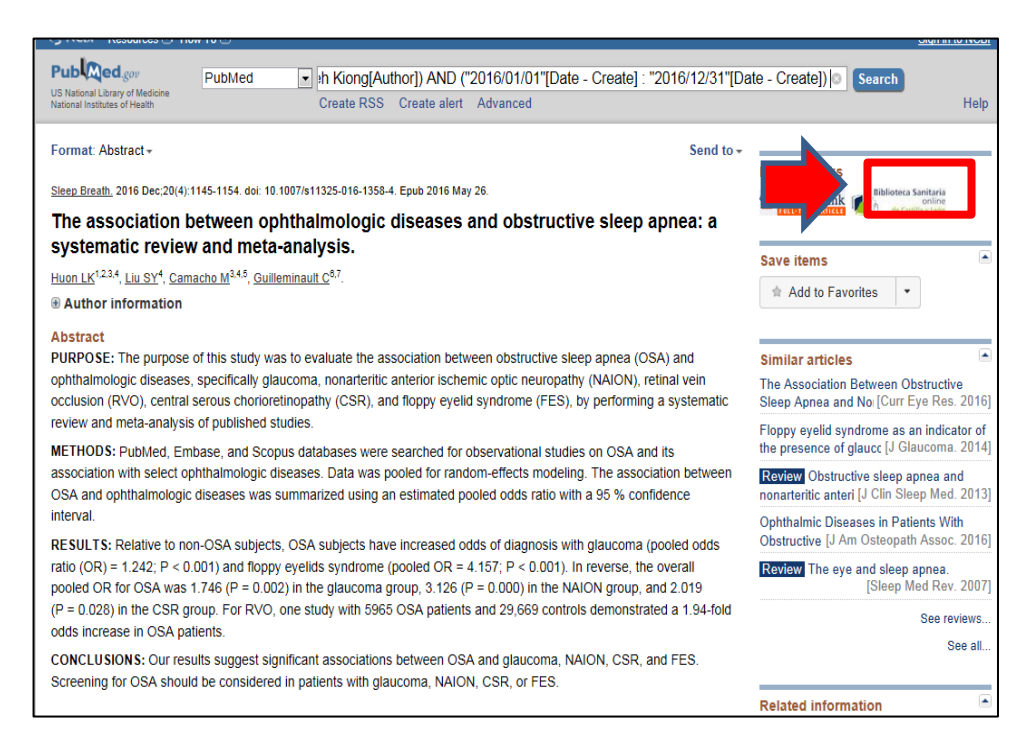

Y si lo tiene la Biblioteca de SACYL, aparecerá este mensaje: Texto completo disponible en, sobre el que pincharíamos

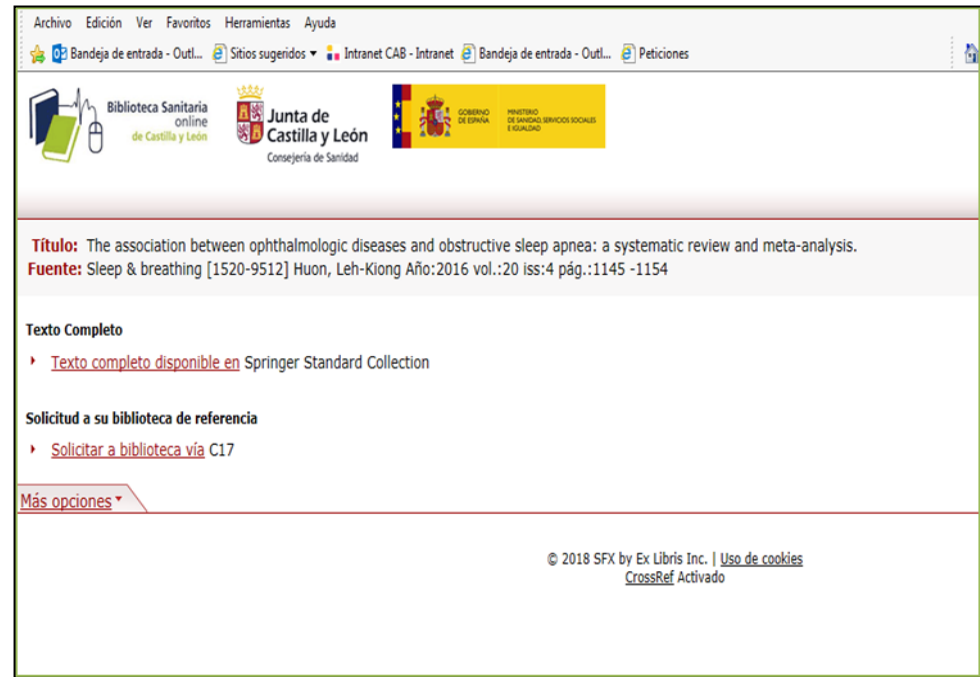

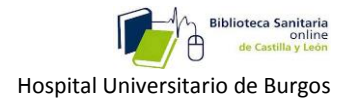

#### Y nos llevaría a la revista o directamente al artículo, cuyo pdf podríamos descargar.

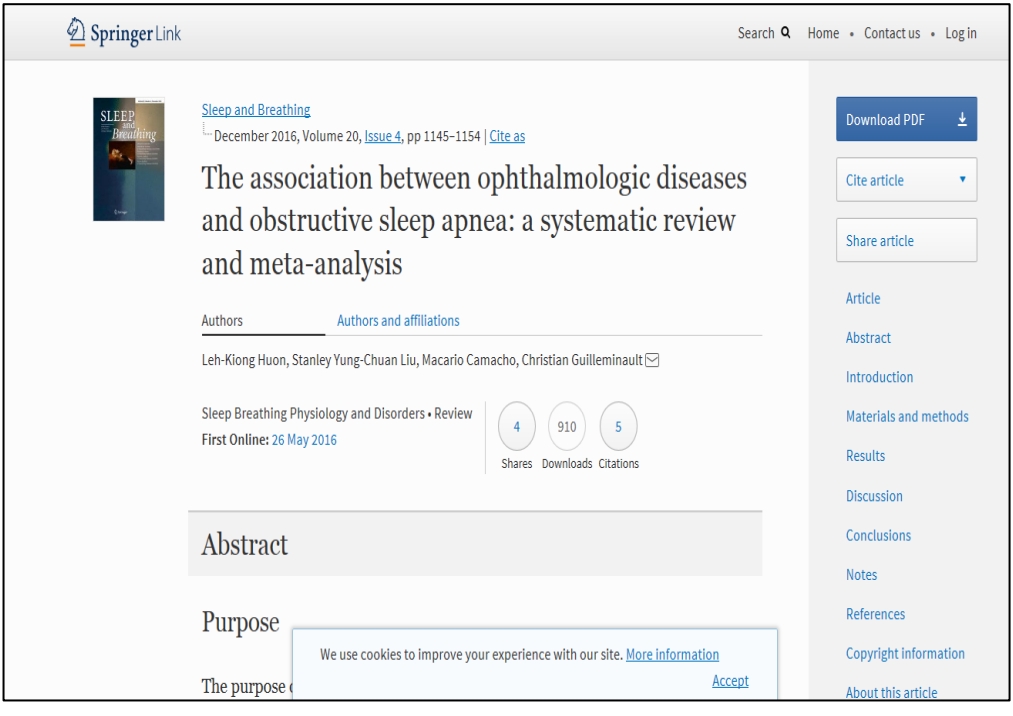

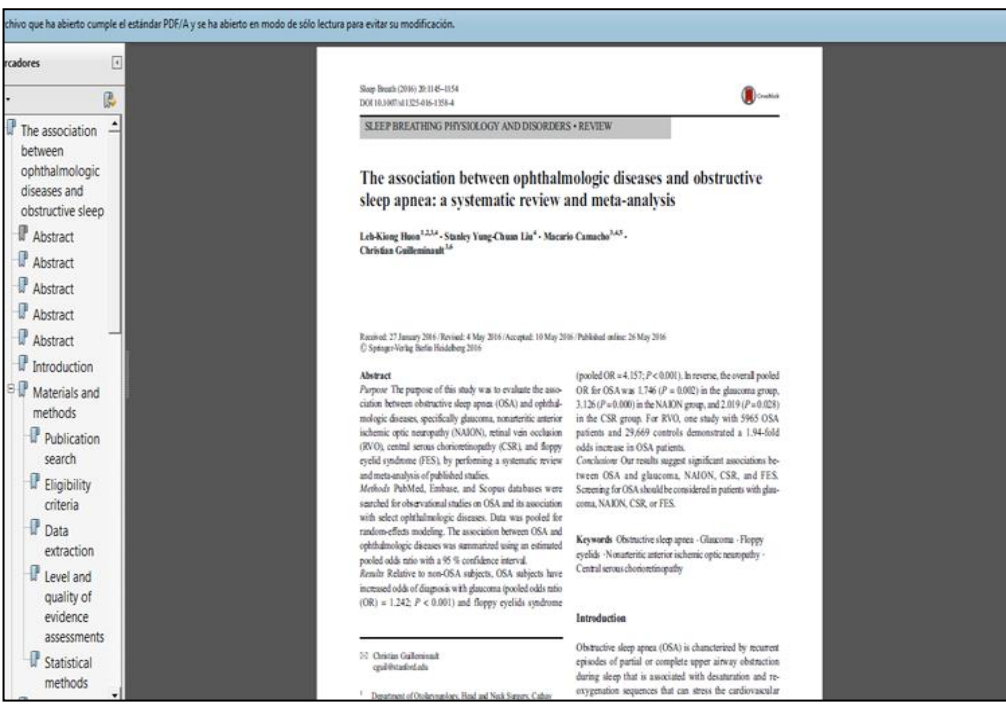

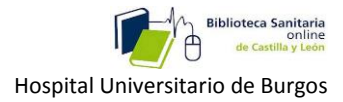

Si no lo tiene la Biblioteca de SACYL , haremos clic en: Solicitar a biblioteca vía C17, para que la bibliotecaria lo solicite a otra biblioteca.

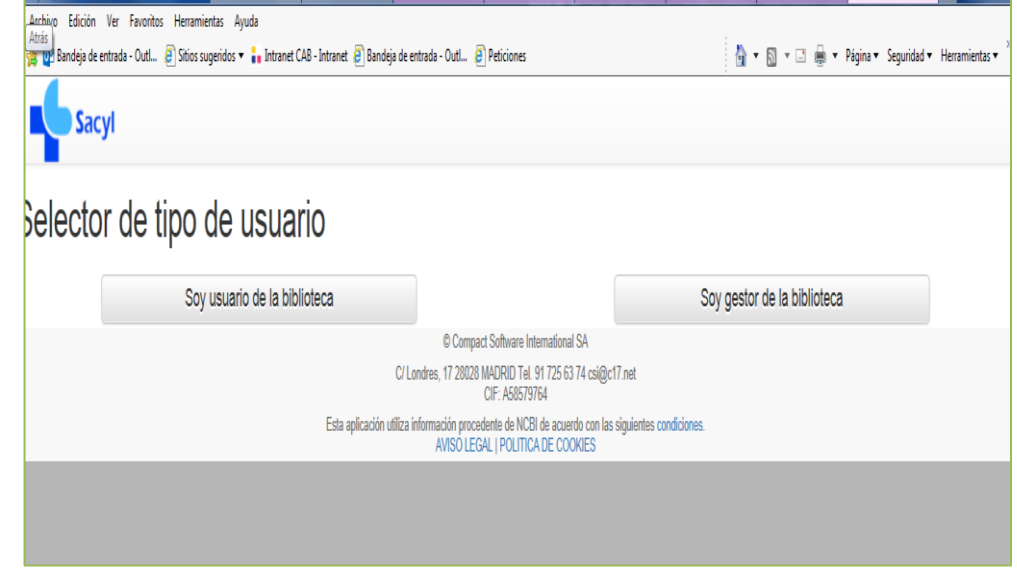

# <span id="page-10-0"></span>**3-3- Búsqueda con lenguaje MESH:**

El **MESH** (Medical Subject Headings) es **el tesauro de Medline, un vocabulario controlado** que contiene los descriptores (PALABRAS CLAVE),utilizados en esta base de datos.

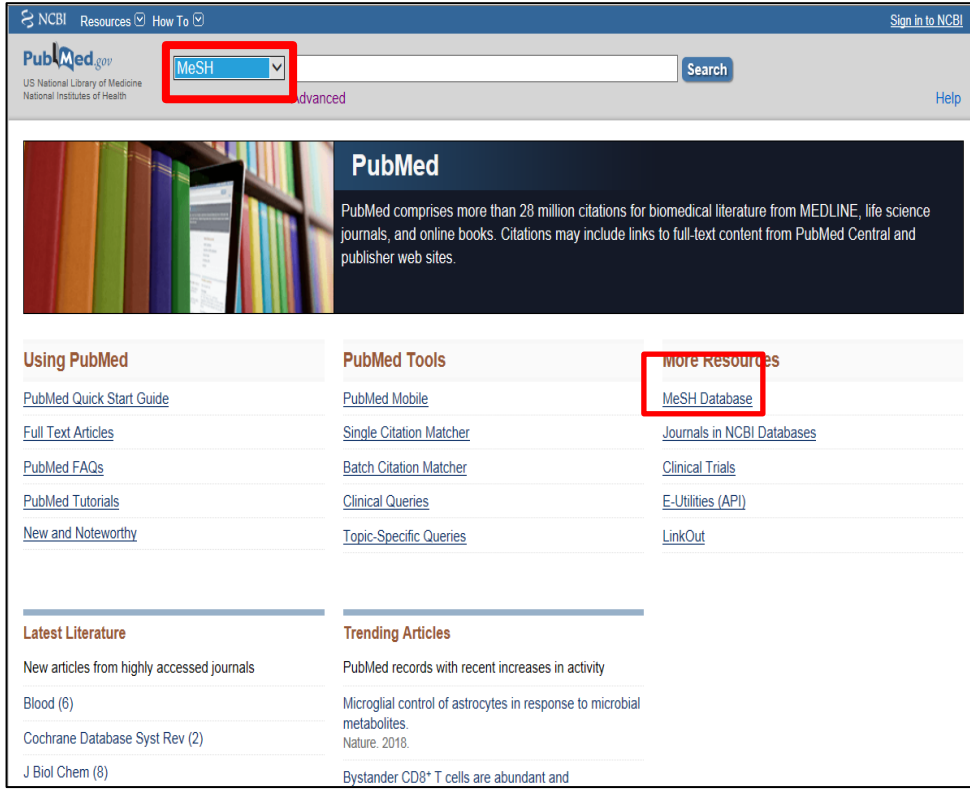

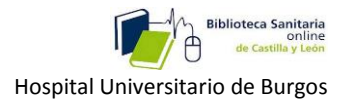

A los documentos que tratan sobre un mismo tema se les asigna el mismo descriptor, por ejemplo: el autor puede utilizar la palabra **flu** o la palabra **grippe** (gripe) pero en el MeSH se le asigna **Influenza Human**, que es el término aceptado en el tesauro MeSH.

El [MeSH](http://www.ncbi.nlm.nih.gov/mesh) permite **aumentar la eficacia de nuestras estrategias** porque las definimos de una manera más exacta.

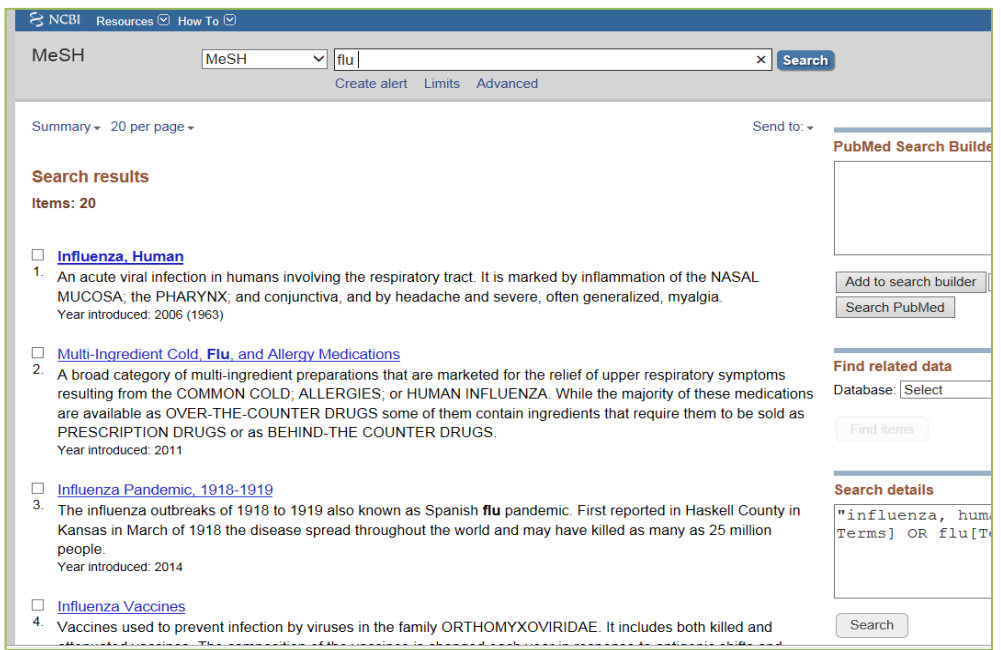

Lo primero que tenemos que hacer por tanto es buscar esos descriptores **mesh** que sustituyan a nuestras palabras, para luego, sí, buscar en PUBMED.

Vamos a utilizar como ejemplo **"el tratamiento de la sinusitis con amoxicilina"**. Para ello, escribiremos ambos términos**,** en el cajetín de búsqueda.

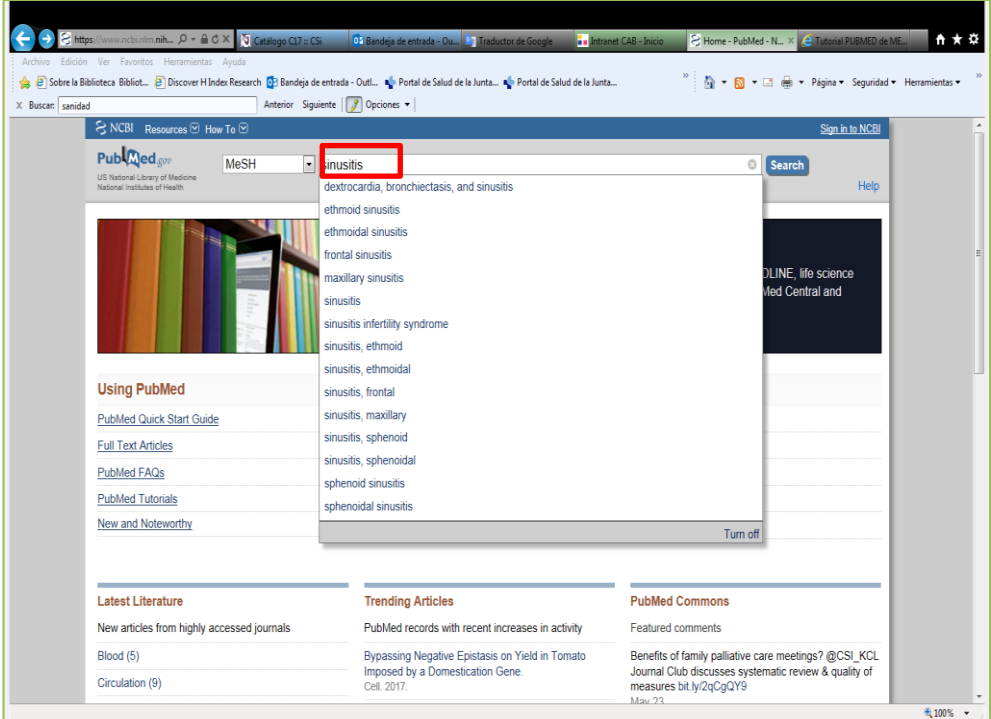

Nos encontramos con varias opciones entre las que elegir. Podemos ir abriendo uno a uno todos los descriptores propuestos para ver cuál nos interesa más (según su definición, posición jerárquica, etc.) o

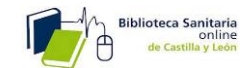

podemos seleccionar directamente el que creamos a simple vista que más se ajusta a nuestro interés. En nuestro caso, la mejor opción es la primera**:** *Sinusitis*

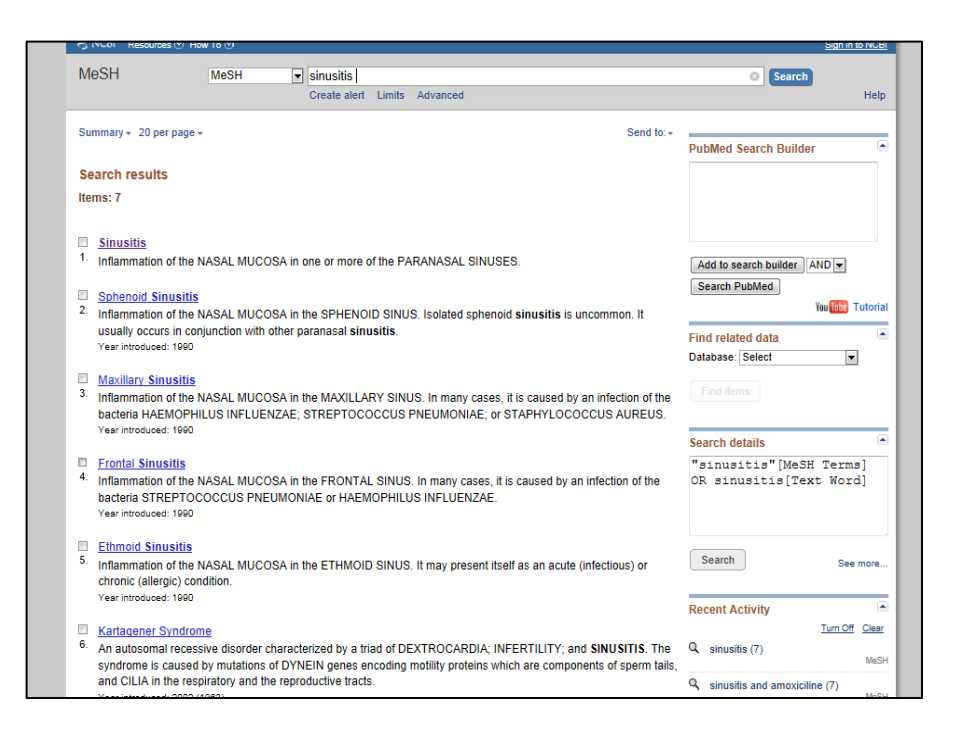

La información extra que se nos ofrece es mucha: definición, sustantivos a los que sustituye, posición jerárquica que ocupa en el lenguaje, etc. Esta información nos sirve para especificar aún más lo que queremos.

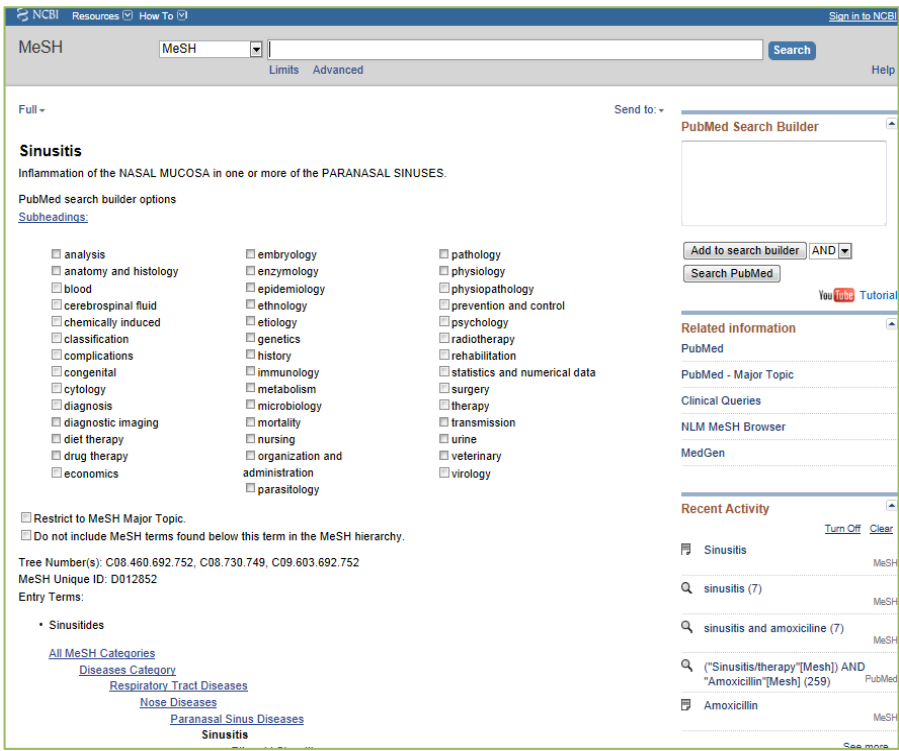

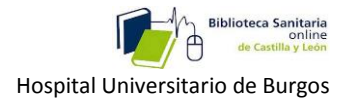

Pulsamos: **Add to search builder** (Añadir al constructor de búsquedas), que permanecerá fijo, acumulando descriptores, hasta que no lancemos la búsqueda.

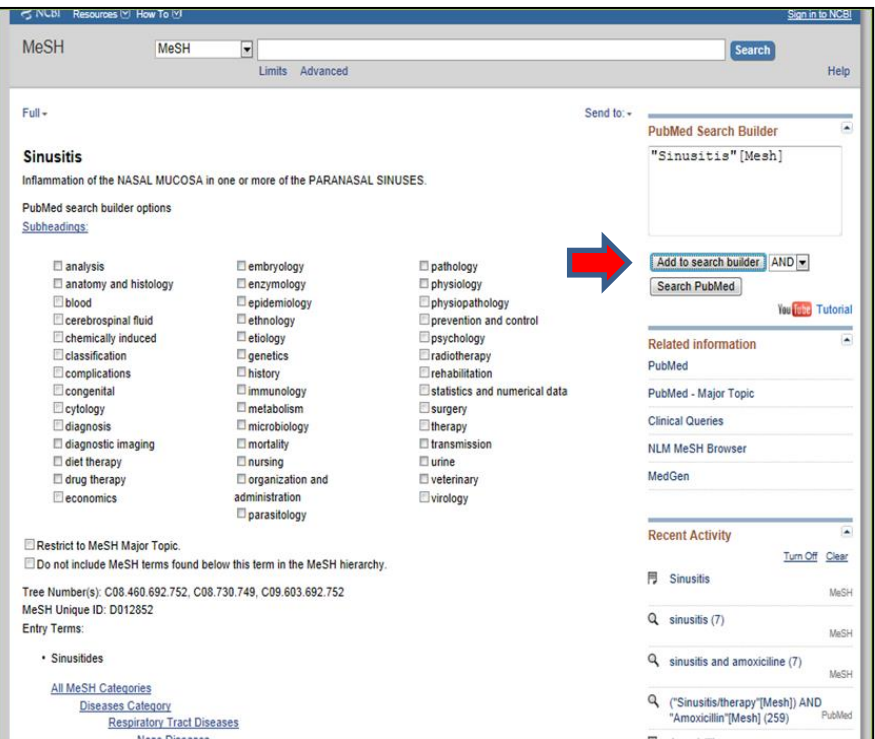

Realizamos el mismo proceso con el segundo término. A diferencia de lo que ocurría antes, ahora solo nos ofrece una opción. Podemos especificar la búsqueda eligiendo algún subencabezado. En este caso vamos a elegir "**therapeutic use"**

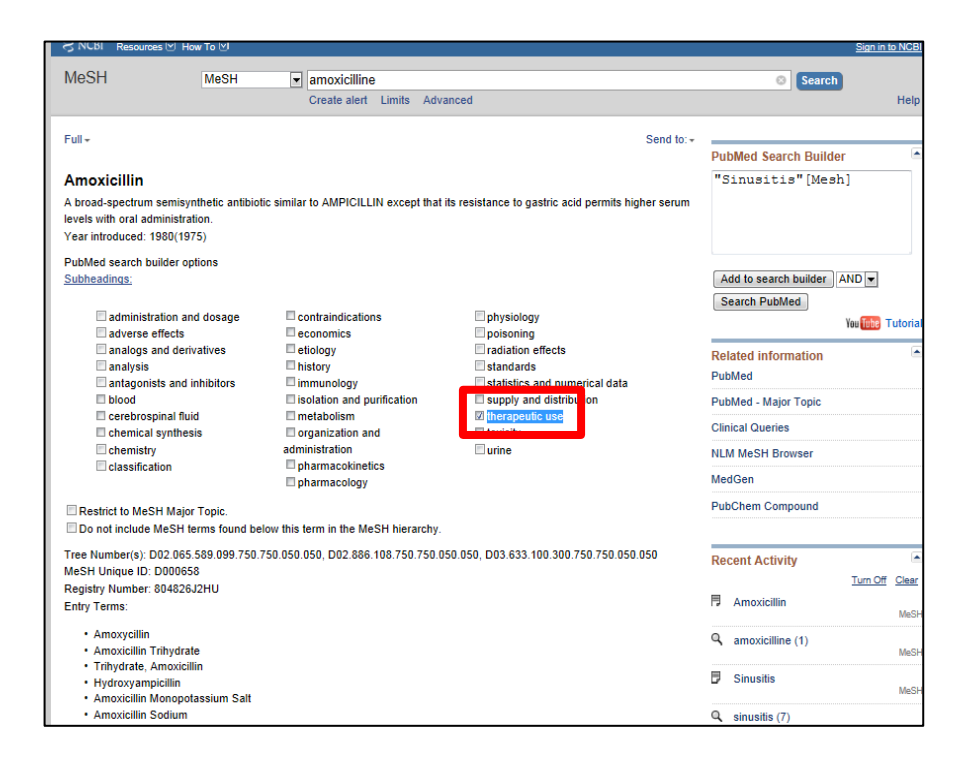

Vinculamos el nuevo descriptor ,con el anterior que ya está cargado en el search builder empleando el operador booleano que más nos interese: AND (intersección), OR (unión) o NOT (exclusión).

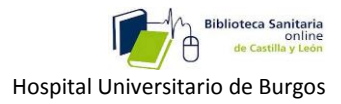

Como estamos interesados en la intersección entre los dos conceptos, seleccionamos el operador **AND** y pulsamos **Add to search builder**

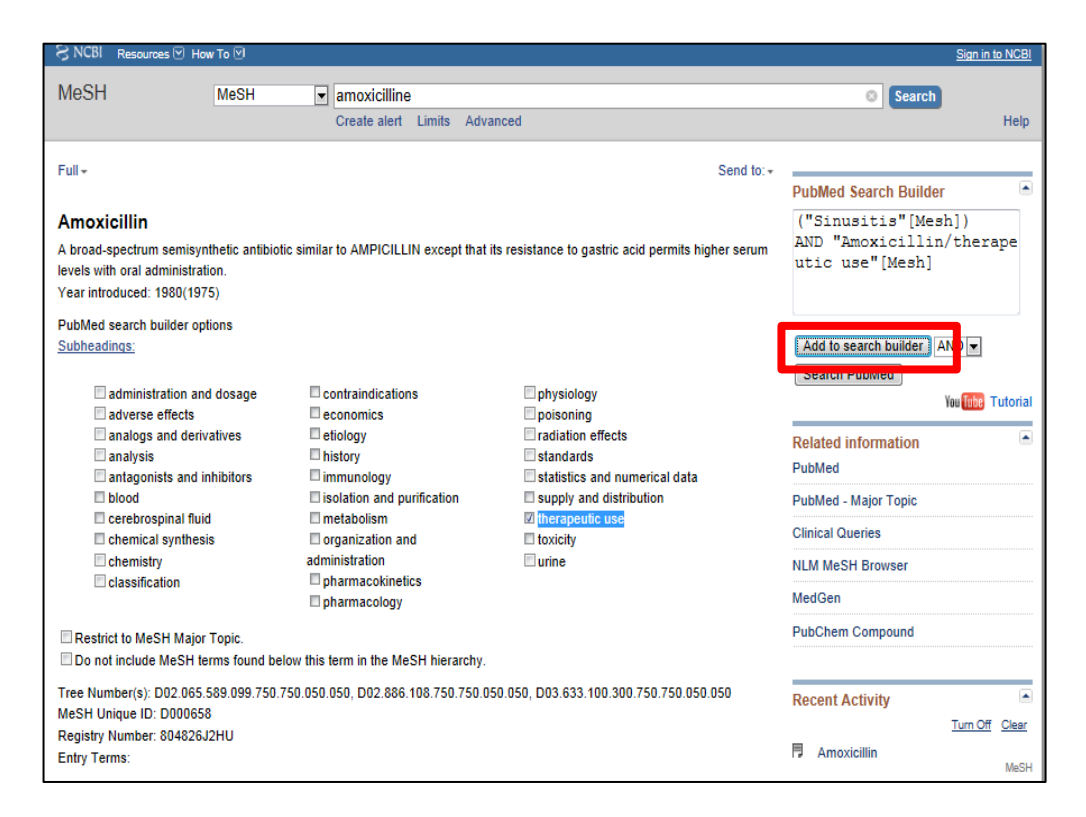

Ahora ya podemos buscar en PUBMED:

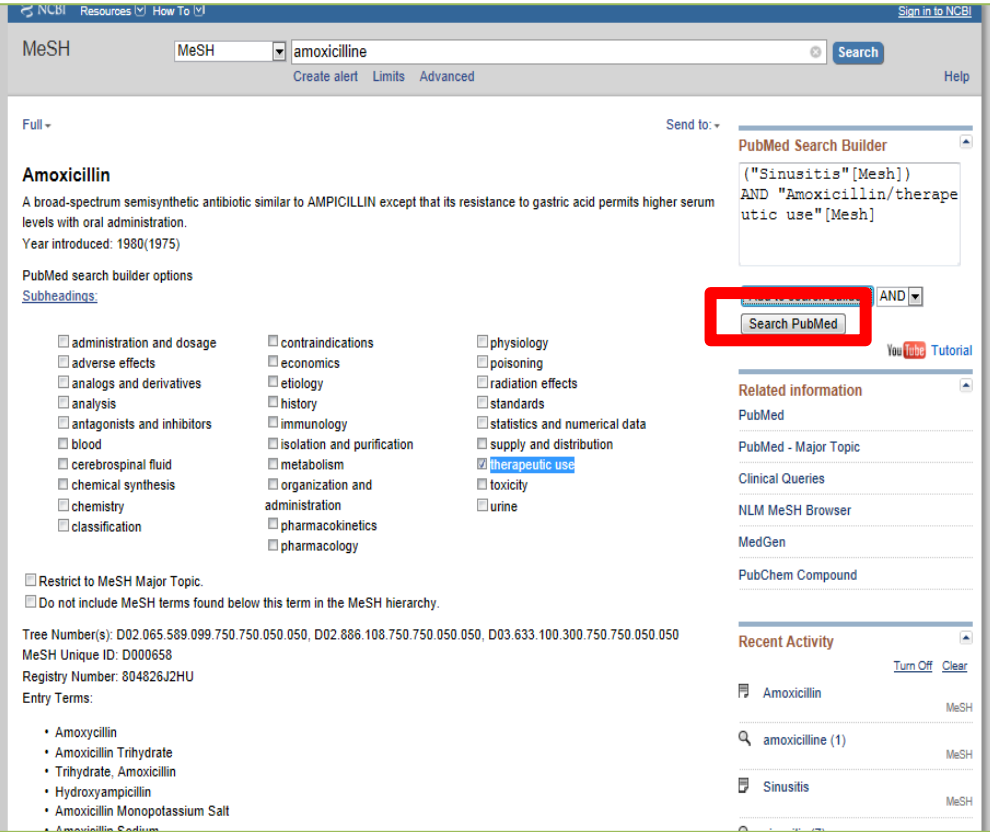

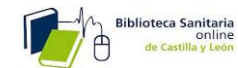

Vemos los resultados obtenidos, que al igual que en el tipo de búsqueda anterior, también podríamos acotar con los filtros a la izquierda de la pantalla.

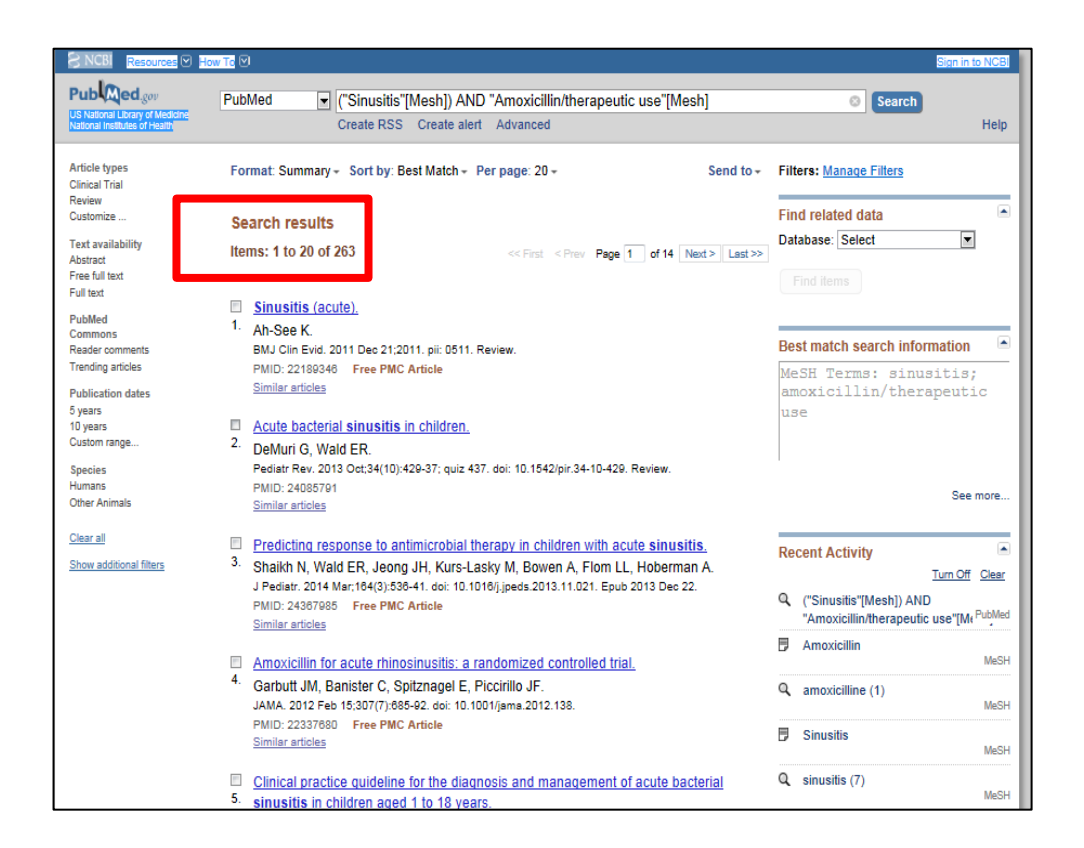

Si hubiésemos hecho una búsqueda básica en PUBMED, con los mismos términos, la cantidad de artículos encontrados sería mayor, pero la especificidad sobre el tema menor:

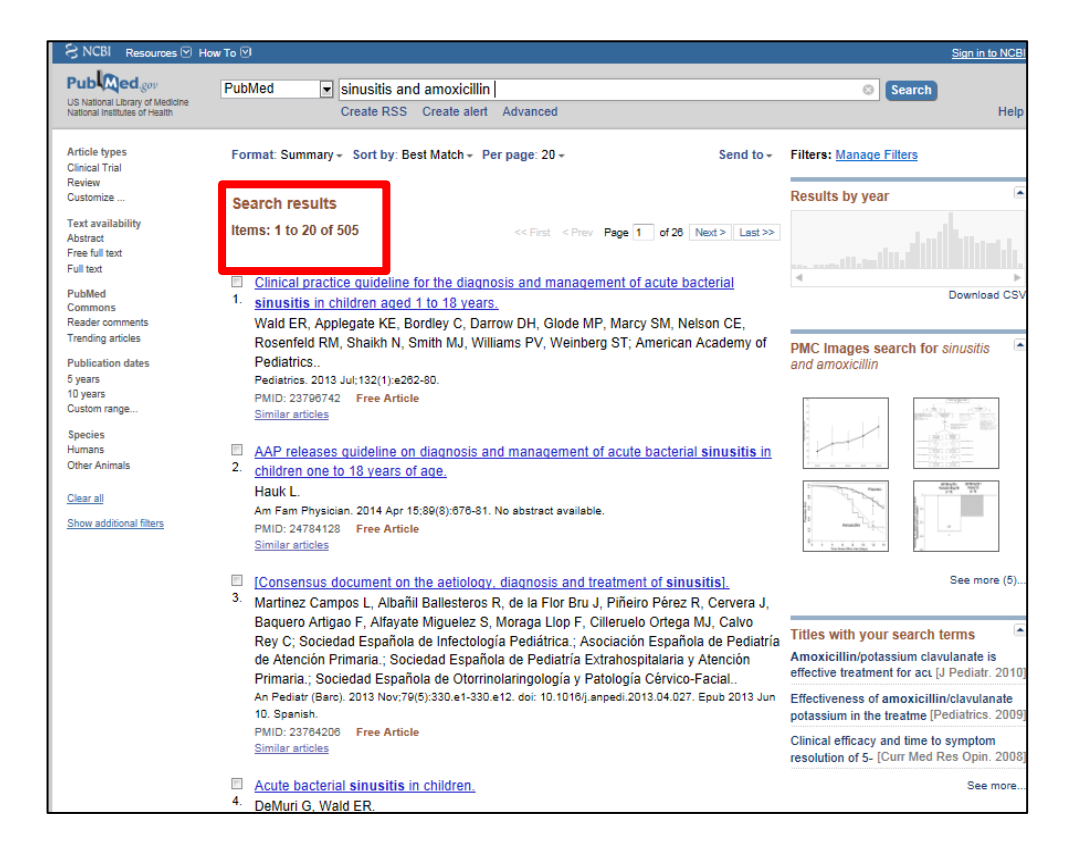

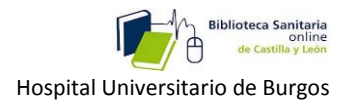

# <span id="page-16-0"></span>**3-4- Búsquedas a través del móvil.**

Se trata de una interfaz web simplificada que nos permite realizar búsquedas rápidas y sencillas cuando no tengamos a mano un dispositivo más completo, como una pantalla de ordenador.

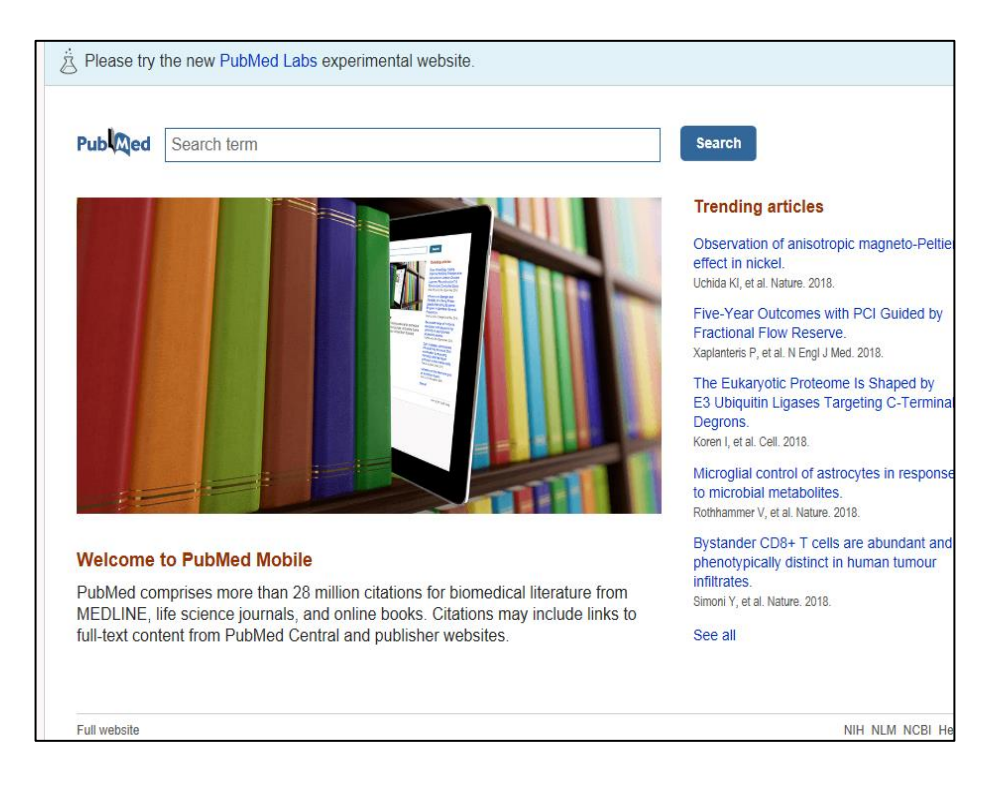

Podemos filtrar por:

-Tipo de artículo

-Disponibilidad de texto completo.(Sólo se podrán abrir los que sean gratuitos) -Fecha de publicación (Cinco o diez años).

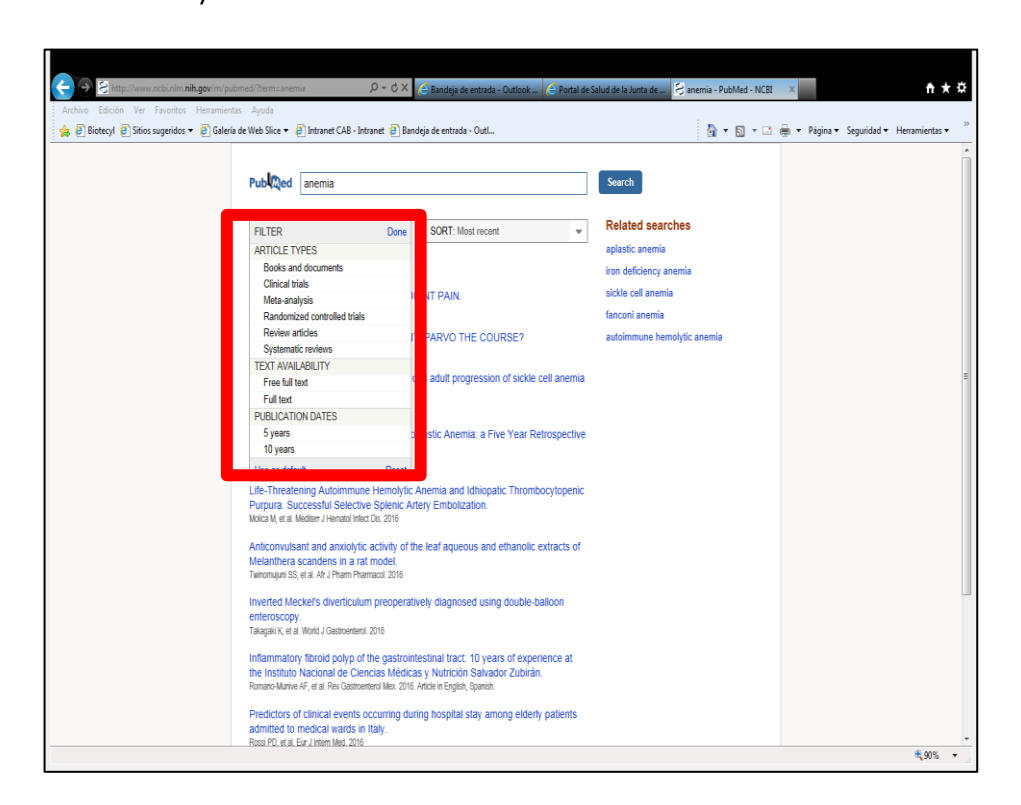

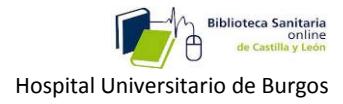

También podemos ordenar los artículos por: fecha de publicación, autor, revista, etc.

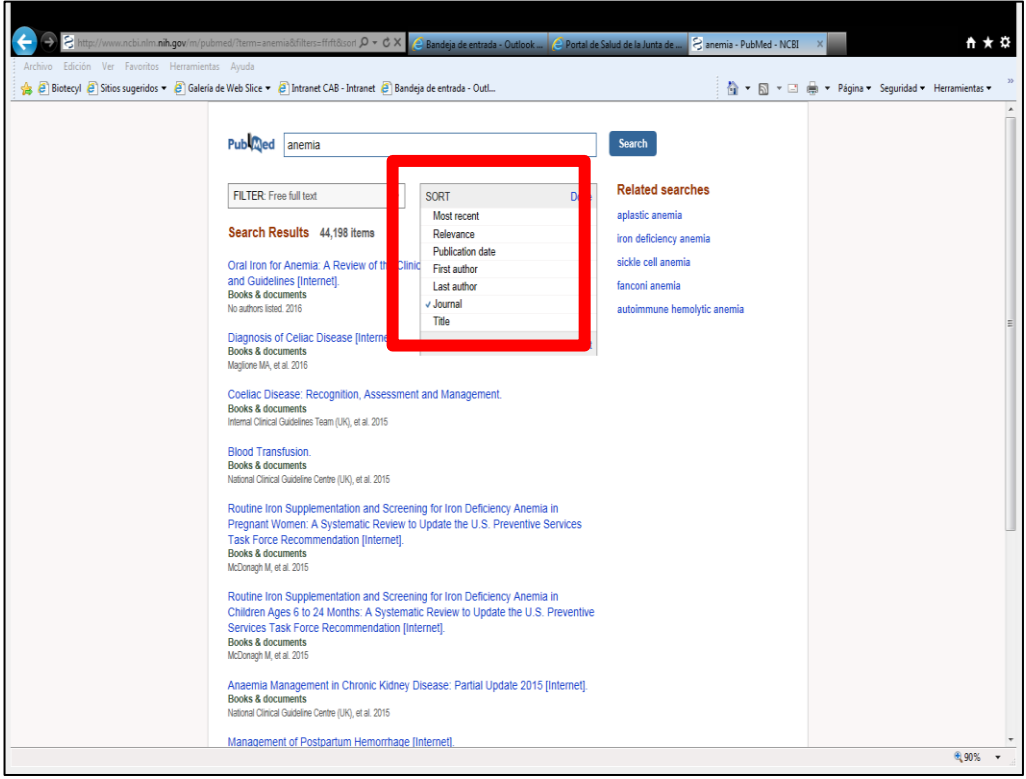

Existe otra versión también gratuita con publicidad, además de las de pago.

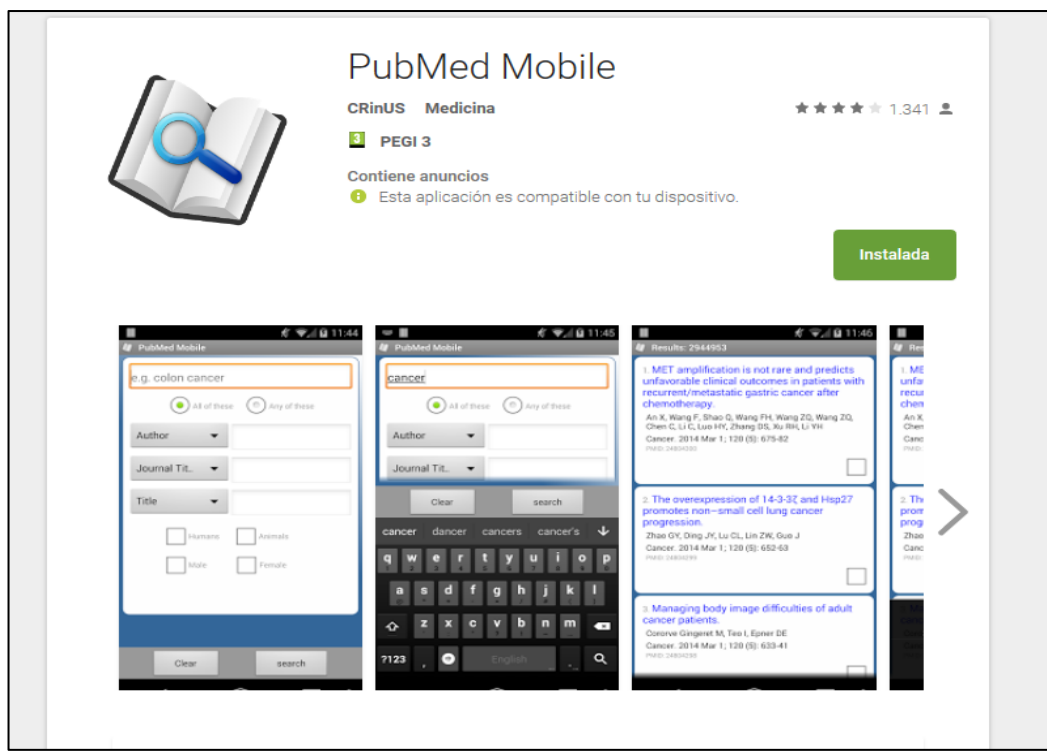

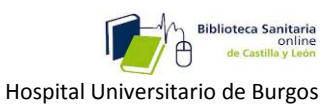

# <span id="page-18-0"></span>**3-5- Búsquedas para la práctica clínica, ( Clínical Queries),**

para **a**yuda en la toma de decisiones.

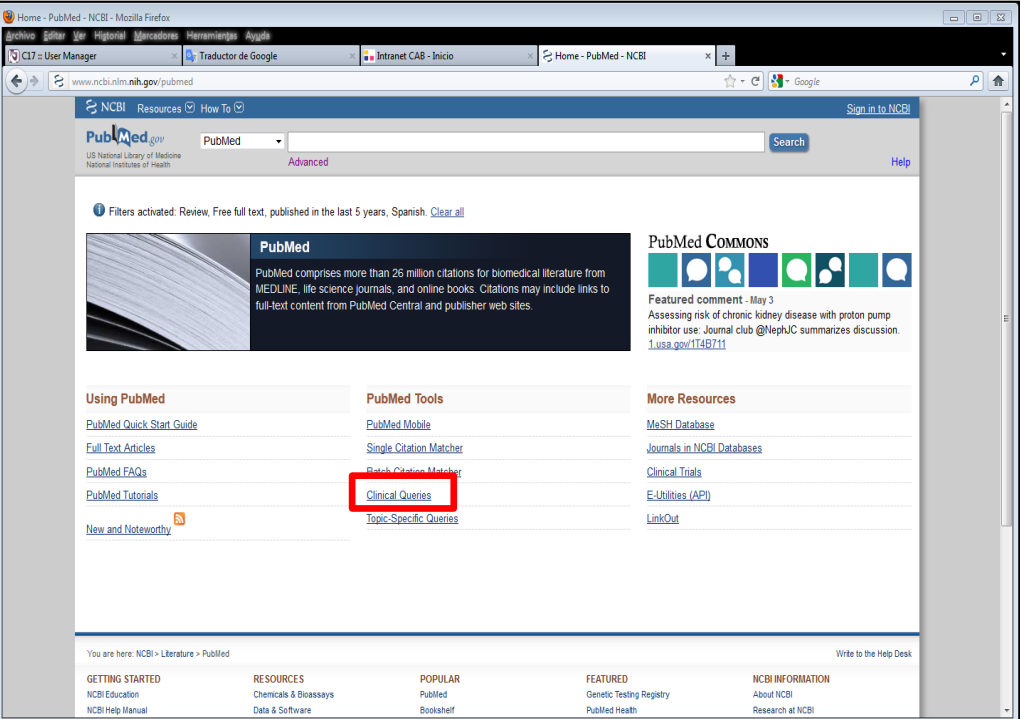

Nos sirve para buscar **Estudios clínicos**, **Revisiones sistemáticas** y **Estudios Genéticos.**

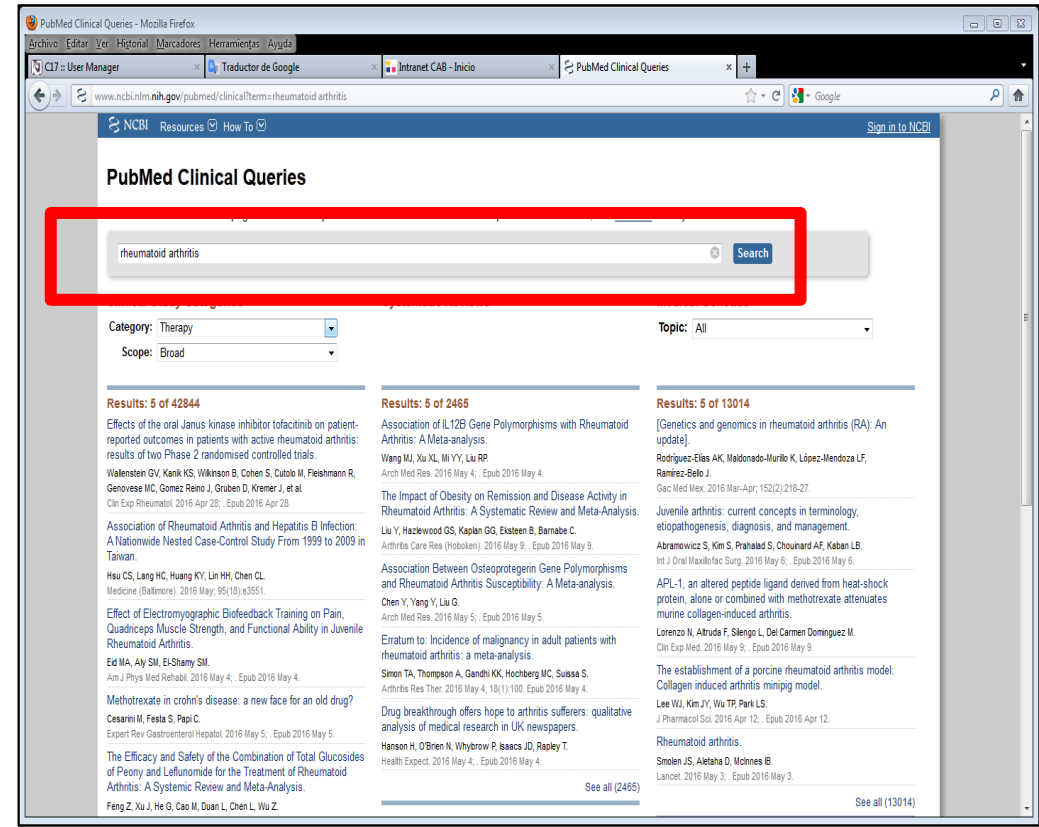

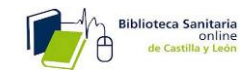

Podemos delimitar los resultados, en **category**, si queremos Buscar por terapia, diagnóstico, pronóstico , etc, y **scope ,** si queremos obtener menos artículos pero de mayor calidad.

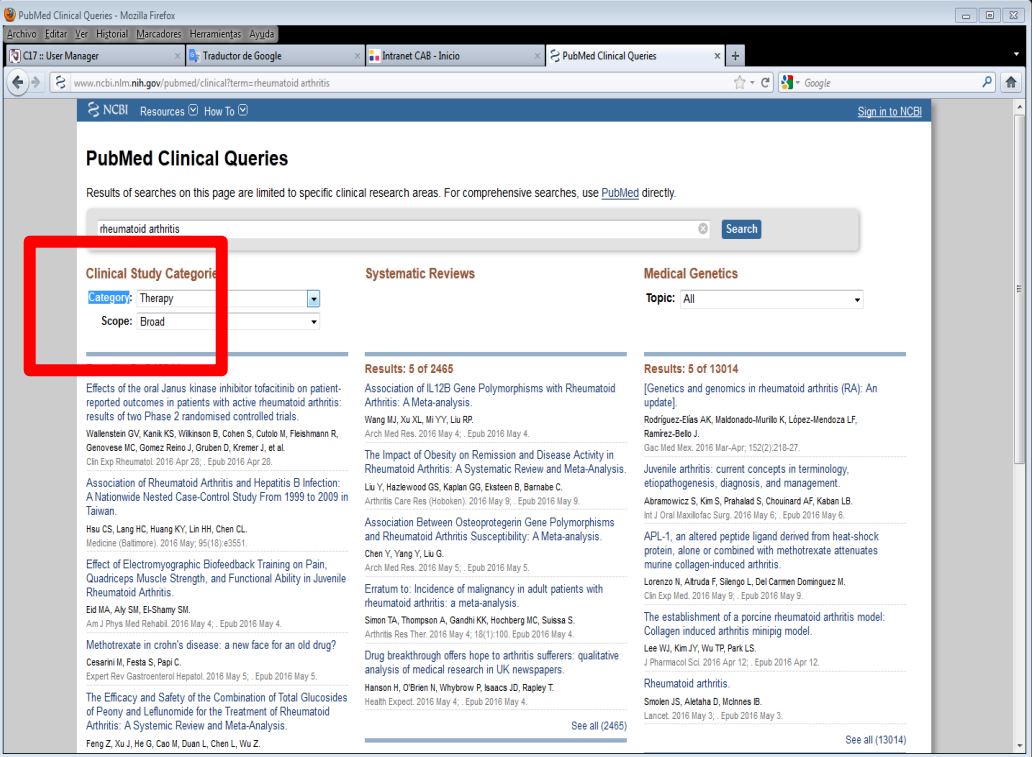

## <span id="page-19-1"></span><span id="page-19-0"></span>**4-Otras utilidades de PUbMed: 4-1Guardado de búsquedas o envío por correo.**

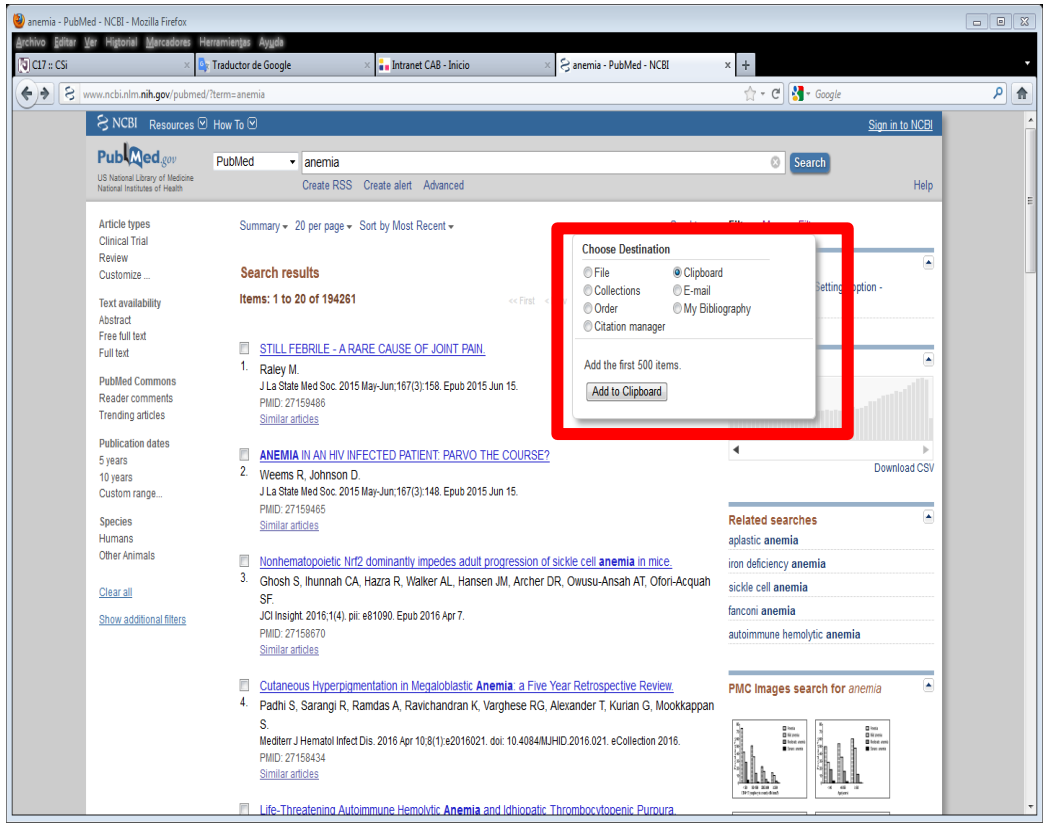

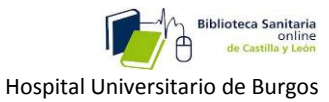

#### <span id="page-20-0"></span>**4-2-Posibilidad de suscribirse,** para tener acceso a las últimas noticias

sobre el tema**.**

#### <span id="page-20-1"></span>**4-3-Y de crear alertas,**

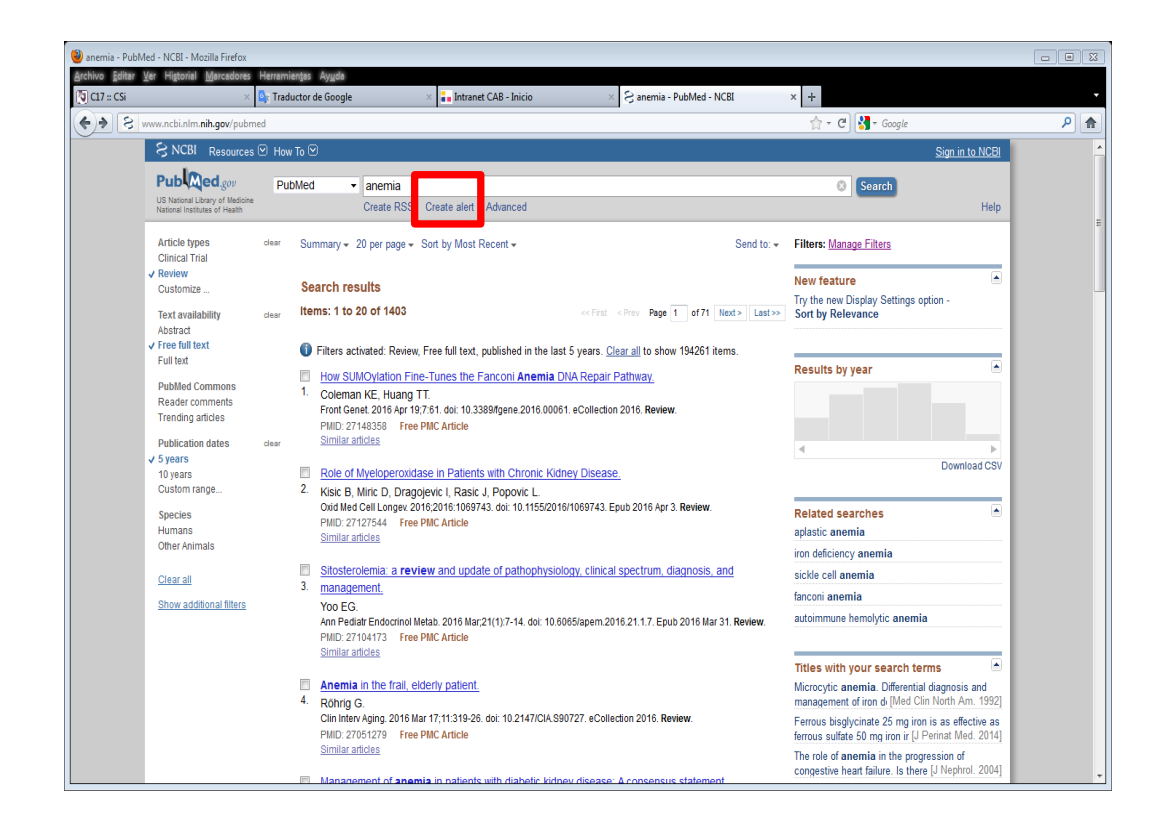

(Pero para esto último, es necesario darse de alta como usuario).

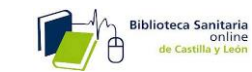

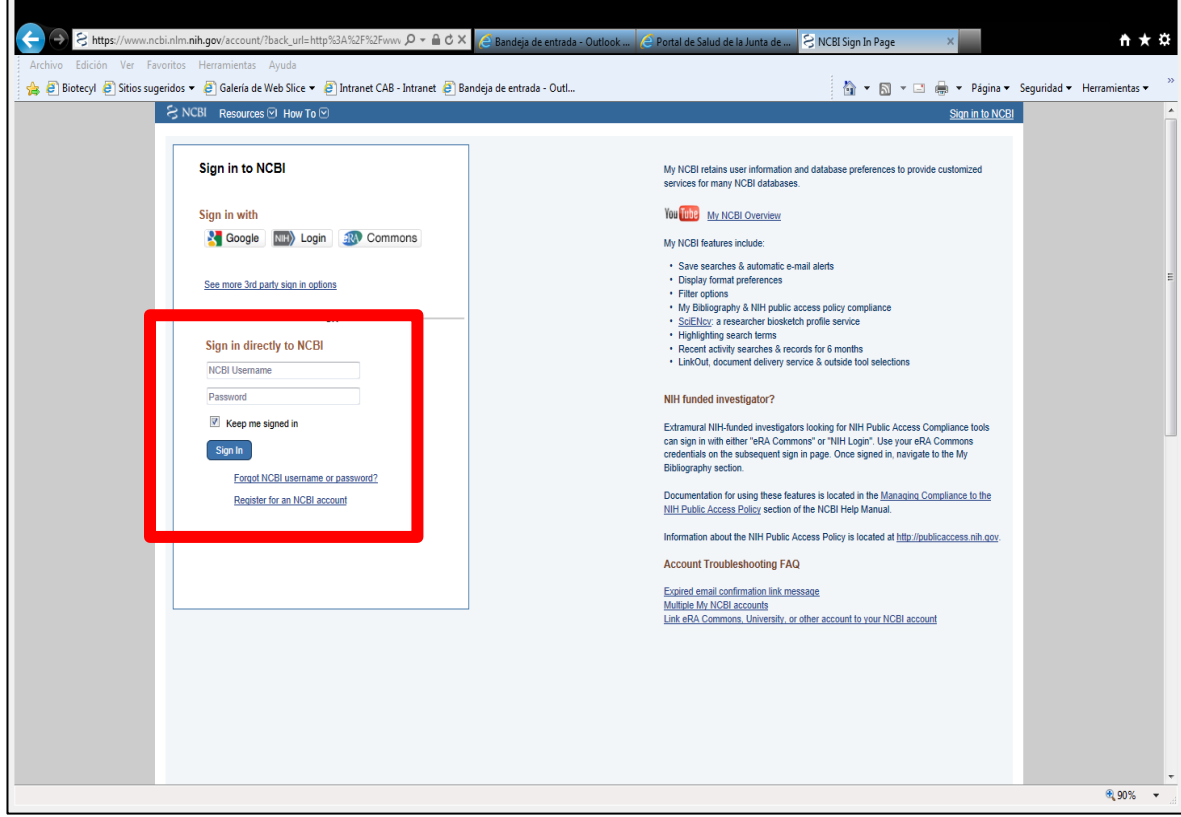